# **การใช้งานระบบ e-Office ผ่านอุปกรณ Smart Phone ์**

## **1. ระบบปฏิบัติการ iOS version 8.0 ขึ้นไป**

### **1.1 การตรวจสอบการเชื่อมต่ออนเทอร ิ ์เน็ต**

ก่อนที่จะใช้งานระบบ e-Office ผ่านอุปกรณ์ Smart Phone ระบบปฏิบัติการ iOS จะต้องกําหนดค่า ต่างๆ ให้พร้อมเสียก่อน จากนั้นจึงจะสามารถสร้าง-ส่ง-ลงนามเอกสารอิเล็กทรอนิกส์ได้ซึ่งมีขั้นตอนดังนี้

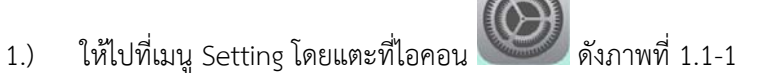

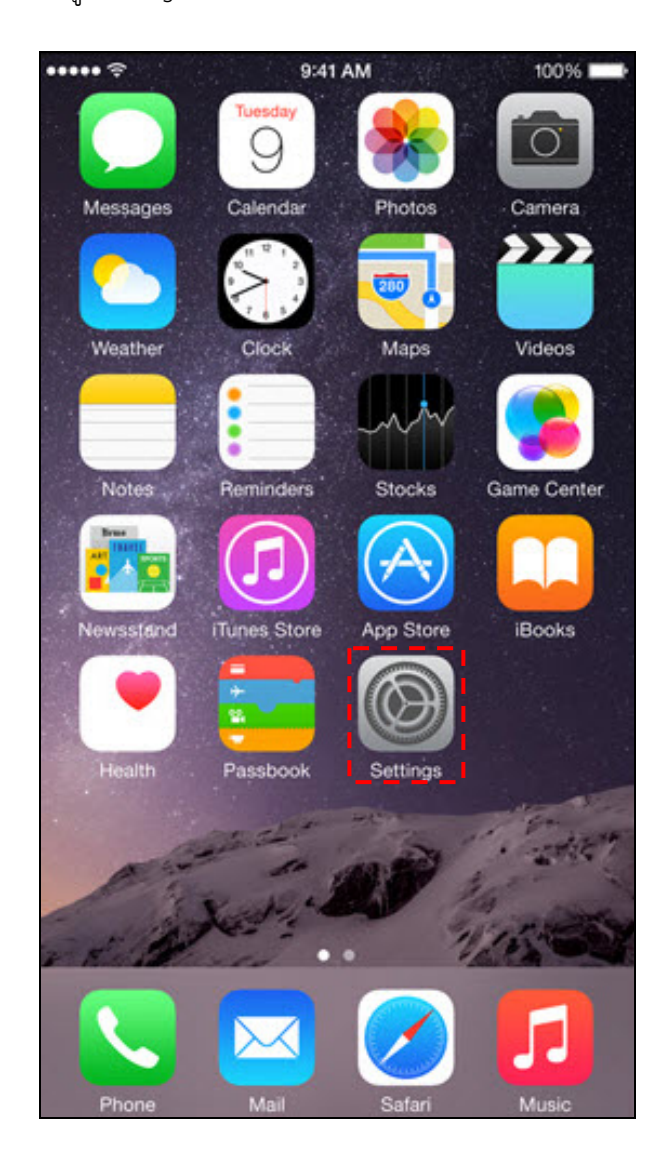

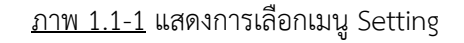

2.) สามารถเชื่อมต่ออินเทอร์เน็ต ได้เป็น 2 วิธีคือ ใช้ Wi-Fi ที่ให้บริการของสํานักงานฯ และใช้ บริการจากผู้ให้บริการเครือข่ายสื่อสาร

- กรณีผู้ใช้งานใช้ Wi-Fi ที่ให้บริการของสำนักงานฯ มีขั้นตอนดังนี้
	- เลือกเมนู Wi-Fi และตั้งค่า Wi-Fi ให้มีสถานะเป็น ON และ Ask to Join Networks เป็น ON
	- Smart Phone จะค้นหาสัญญาณเพื่อเชื่อมต่ออินเทอร์เน็ทแบบอัตโนมัติ สังเกตุได้ที่ช่อง Choose Network จะแจ้งเครือข่ายที่ค้นเจอขึ้นมา หาก เครือข่ายที่ lock สัญญาณก็จะมีรูปกุญแจขึ้นมาด้วย
	- เลือกที่เครือข่ายของสํานักงานฯ ที่ให้บริการและกรอก Username และ Password ที่ถูกต้อง ก็จะสามารถเชื่อมต่อสัญญาณอินเทอร์เน็ตได้ทันที

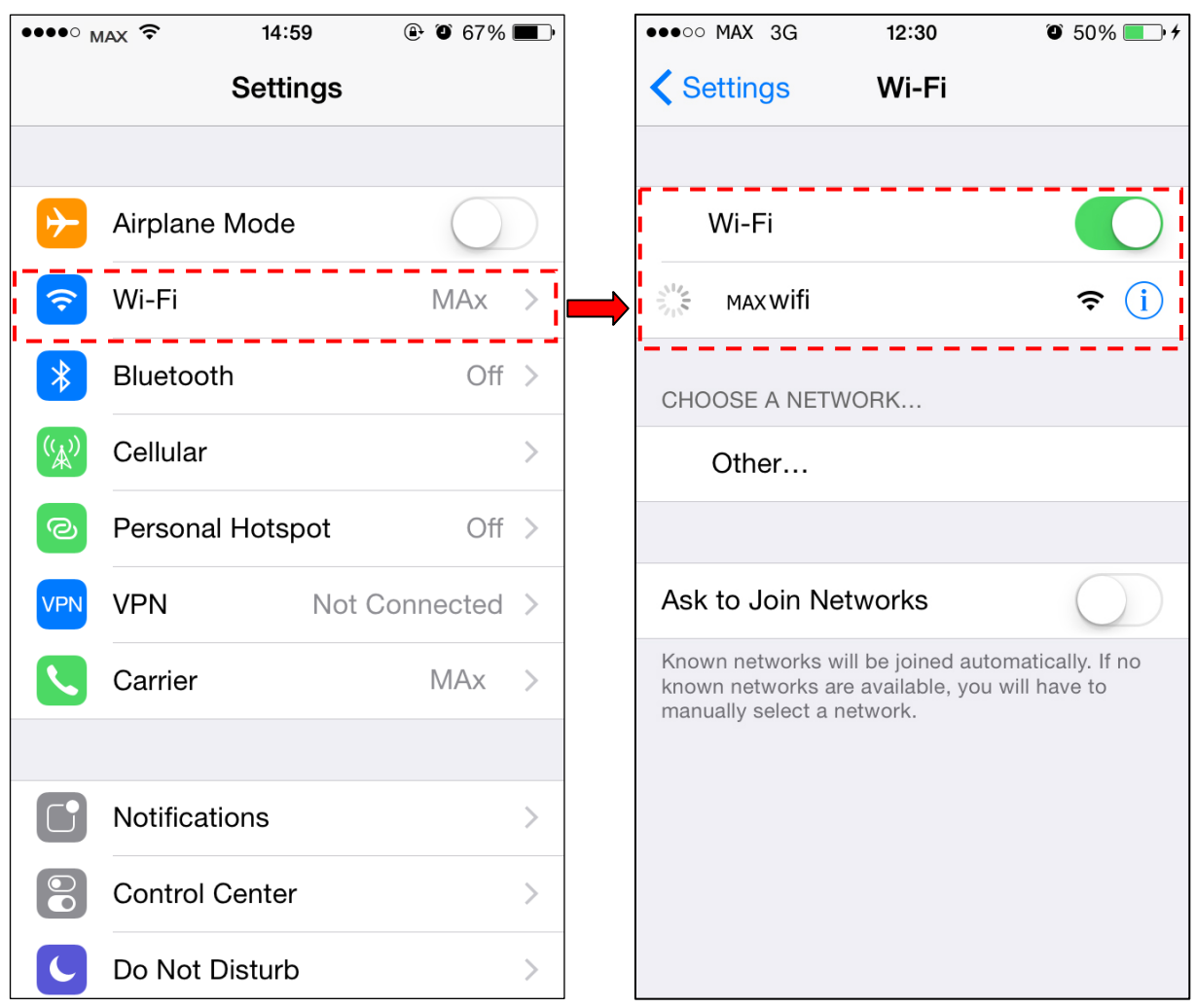

ภาพ 1.1-2 แสดงการเลือกช่องทางการเชื่อมต่ออินเทอรเน์ ็ต

กรณีผู้ใช้งานใช้บริการจากผู้ให้บริการเครือข่ายสื่อสาร

- หากใช้บริการ GPRS/EDGE หรือ 3G เลือก Cellular Data ให้เป็น On หรือ หากใช้บริการ 4G ให้เลือก Enable 4G เป็น On ดังภาพที่ 1.1-3

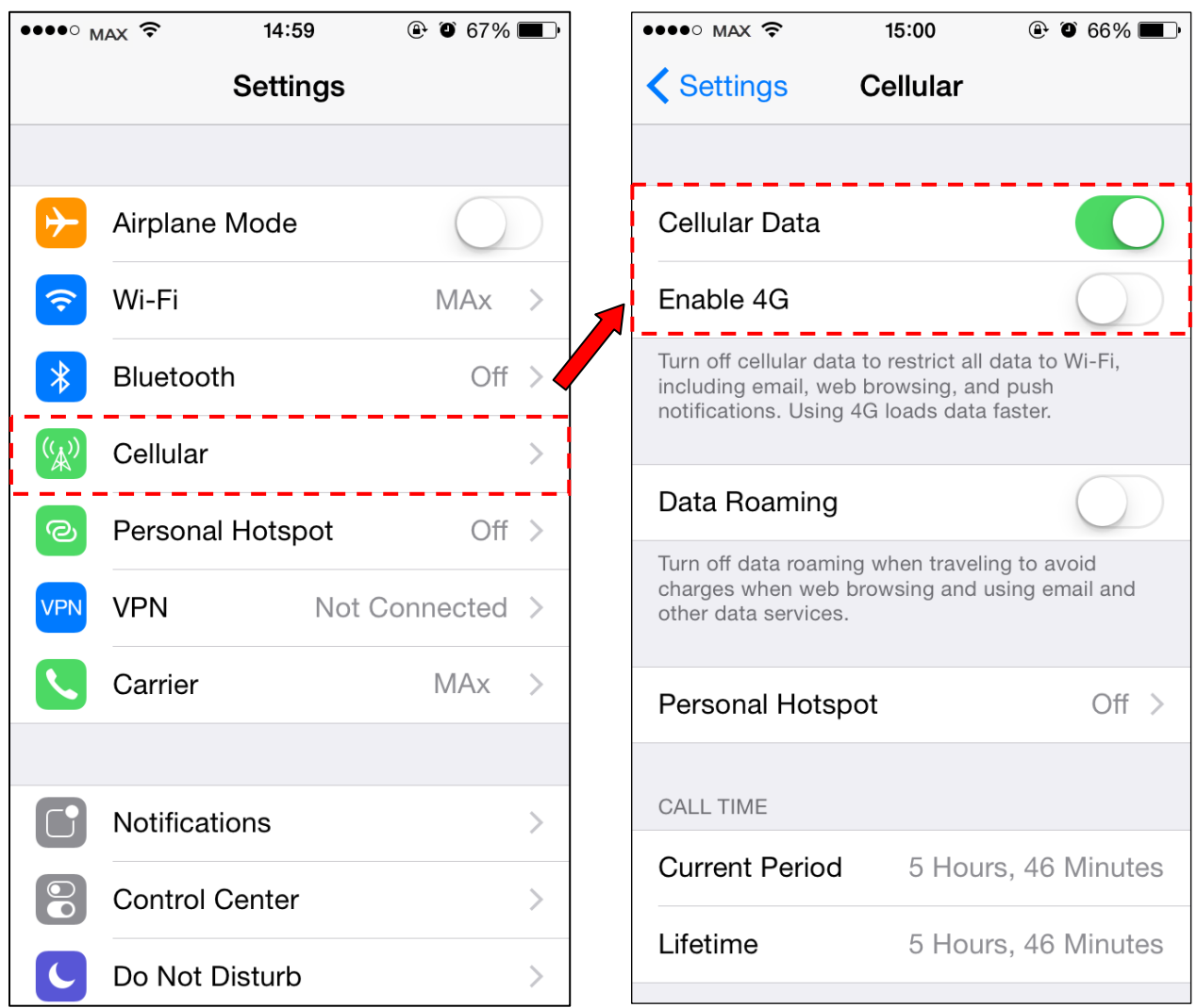

ภาพ 1.1-3 แสดงการเชื่อมต่ออินเทอร์เน็ตด้วย Cellular Data 3G, 4G

## **1.2 การตรวจสอบการ Block Popup-ups ของเว็บบราวเซอร์**  มีขั้นตอนดังนี้

- 1.) ไปที่เมนู Setting และเลือก Safari
- 2.) ถ้า Block Popup-ups ยังอยู่ที่สถานะ On ให้เปลี่ยนเป็นสถานะ Off ดังภาพที่ 1.2-1

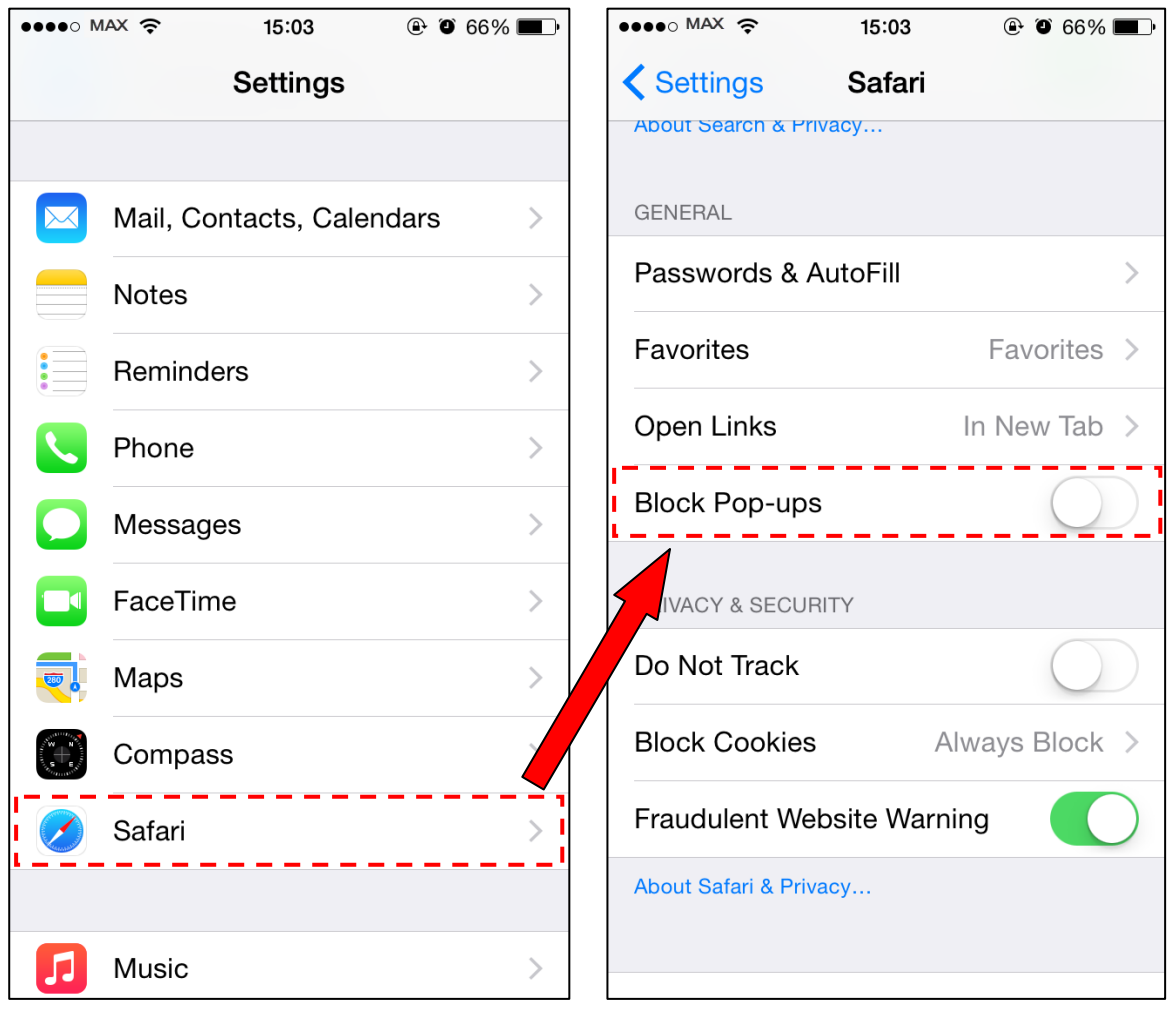

 $\overline{\text{nm 1.2-1}}$  แสดงการตั้งค่า Block Pop-ups

#### มีขั้นตอนดังนี้

- 1.) ไปที่เมนู Setting และเลือก Safari
- 2.) Advanced และดู JavaScript ต้องอยู่ในสถานะ On

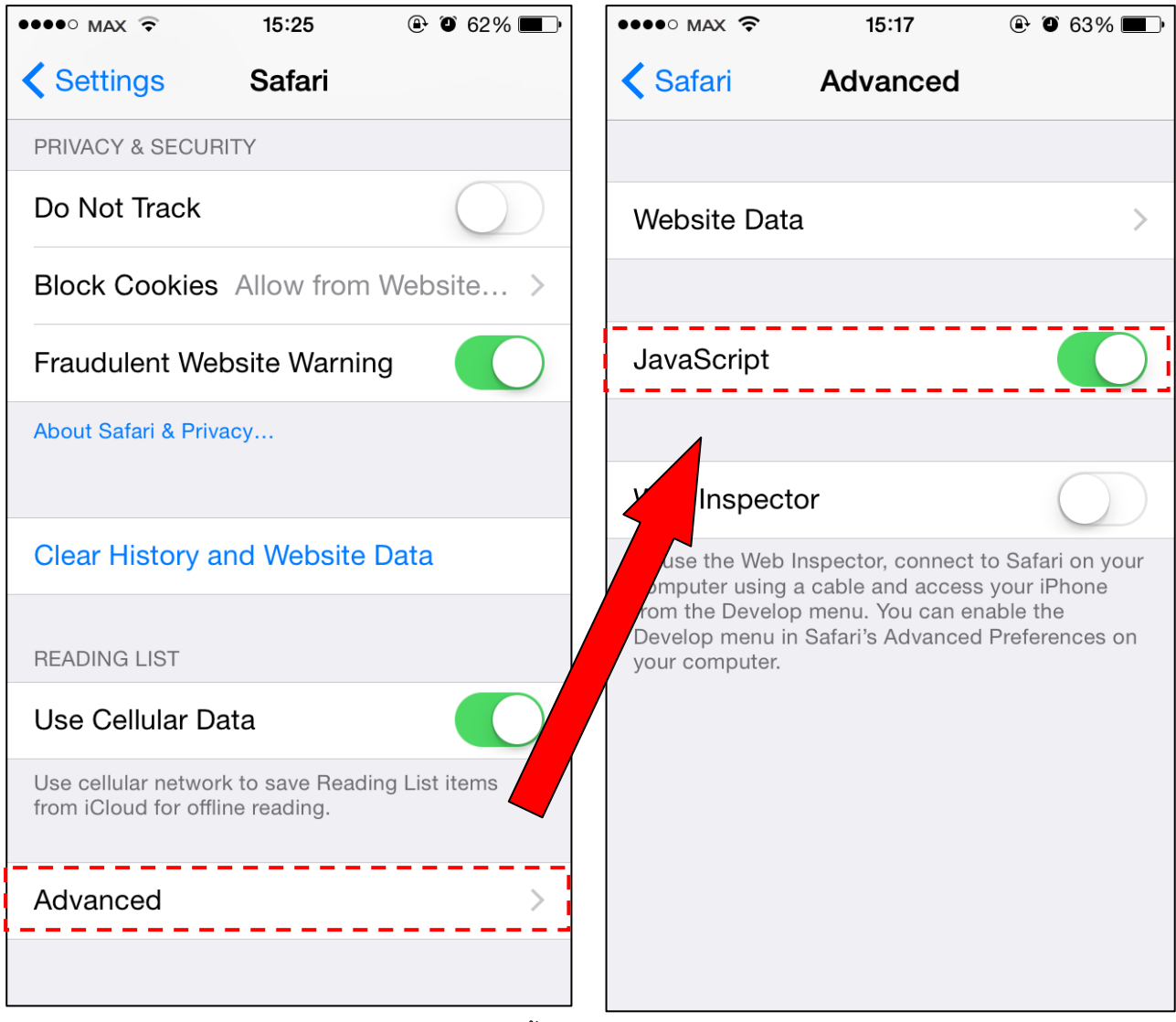

 $\overline{\text{91W}}$  1.3-1 แสดงการตั้งค่า JavaScript ของเว็บบราวเซอร์ Safari

#### **1.4 การตรวจสอบ Block Cookies ของเวบบราวเซอร ็ ์ Safari**

# มีขั้นตอนดังนี้

- 1.) ไปที่เมนู Setting และเลือก Safari
- 2.) เลือก Block Cookies ให้เลือก "Allow from Websites I Visit"

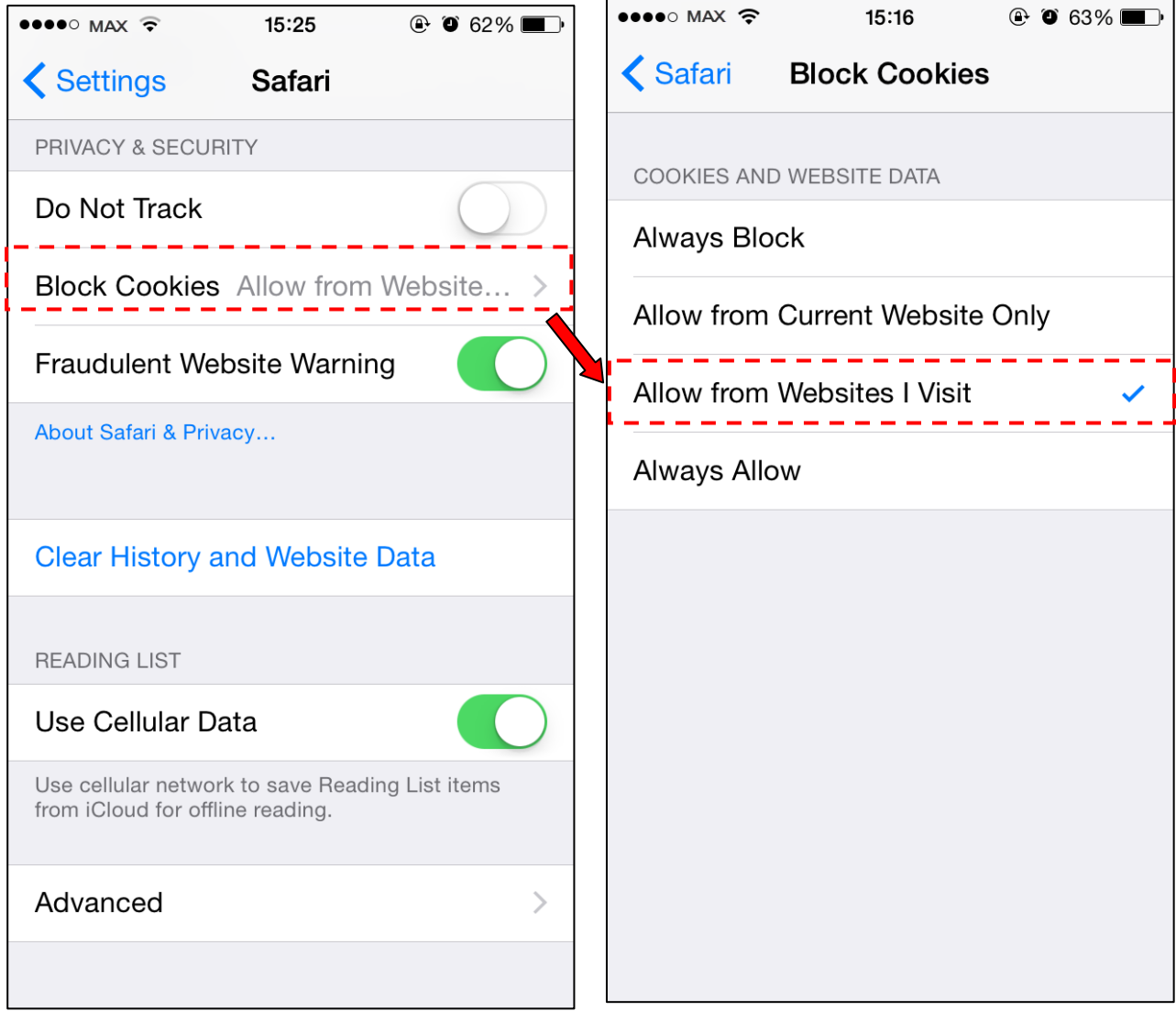

<u>ภาพ 1.4-1</u> แสดงการตั้งค่า Block Cookies ของเว็บบราวเซอร์ Safari

## **2. ระบบปฏิบัติการ Android 4.0 ขึ้นไป**

#### **2.1 การตรวจสอบการเชื่อมต่ออนเทอร ิ ์เน็ต**

ก่อนที่จะใช้งานระบบ e-Office ผ่านอุปกรณ์ Smart Phone ระบบปฏิบัติการ Android จะต้อง กําหนดค่าต่างๆ ให้พร้อมเสียก่อน จากนั้นจึงจะสามารถสร้าง-ส่ง-ลงนามเอกสารอิเล็กทรอนิกส์ได้ซึ่งมี ขั้นตอนดังนี้

1.) ให้ไปที่เมนู Setting ดังภาพที่ 2.1-1

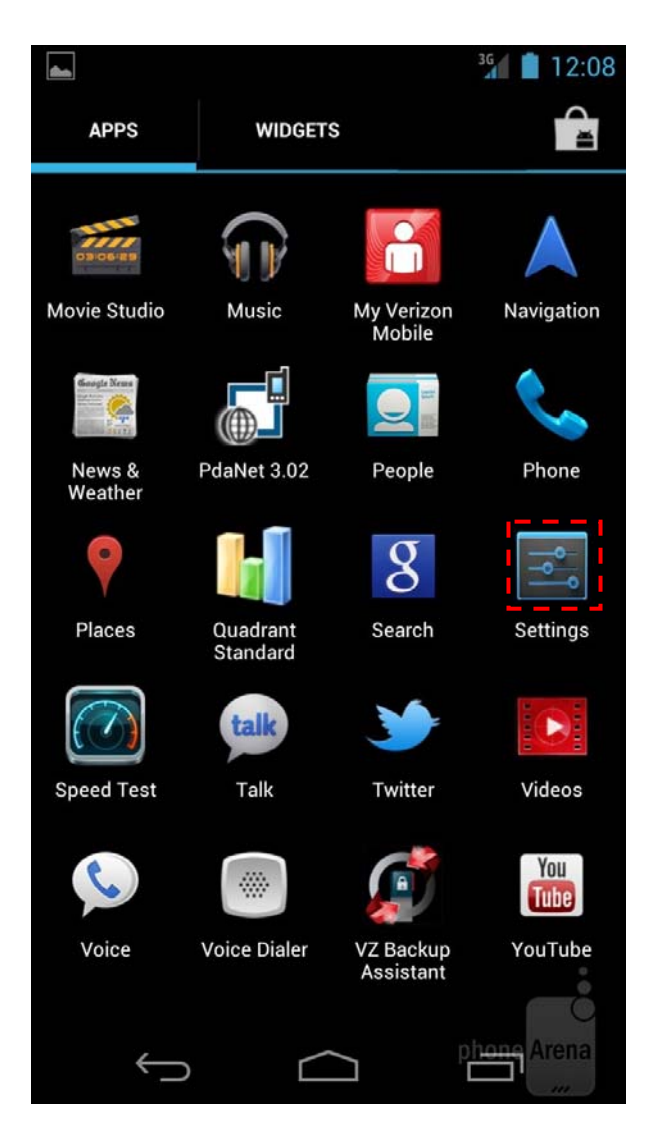

<u>ภาพ 2.1-1</u> แสดงการเลือกเมนู Setting

- 2.) สามารถเชื่อมต่ออินเทอร์เน็ต ได้เป็น 2 วิธีคือ ใช้ Wi-Fi ที่ให้บริการของสํานักงานฯ และใช้ บริการจากผู้ให้บริการเครือข่ายสื่อสาร
	- กรณีผู้ใช้งานใช้ Wi-Fi ที่ให้บริการของสํานักงานฯ มีขั้นตอนดังนี้
		- เลือกเมนู Wi-Fi และตั้งค่า Wi-Fi ให้มีสถานะเป็น ON
		- Android จะค้นหาสัญญาณเพื่อเชื่อมต่ออินเทอร์เน็ทแบบอัตโนมัติสังเกตุได้ที่ ช่อง Choose Network จะแจ้งเครือข่ายที่ค้นเจอขึ้นมา หากเครือข่ายที่ lock สัญญาณก็จะมีรูปกุญแจขึ้นมาด้วย
		- เลือกที่เครือข่ายของสํานักงานฯ ที่ให้บริการและกรอก Username และ Password ที่ถูกต้อง ก็จะสามารถเชื่อมต่อสัญญาณอินเทอร์เน็ตได้ทันที

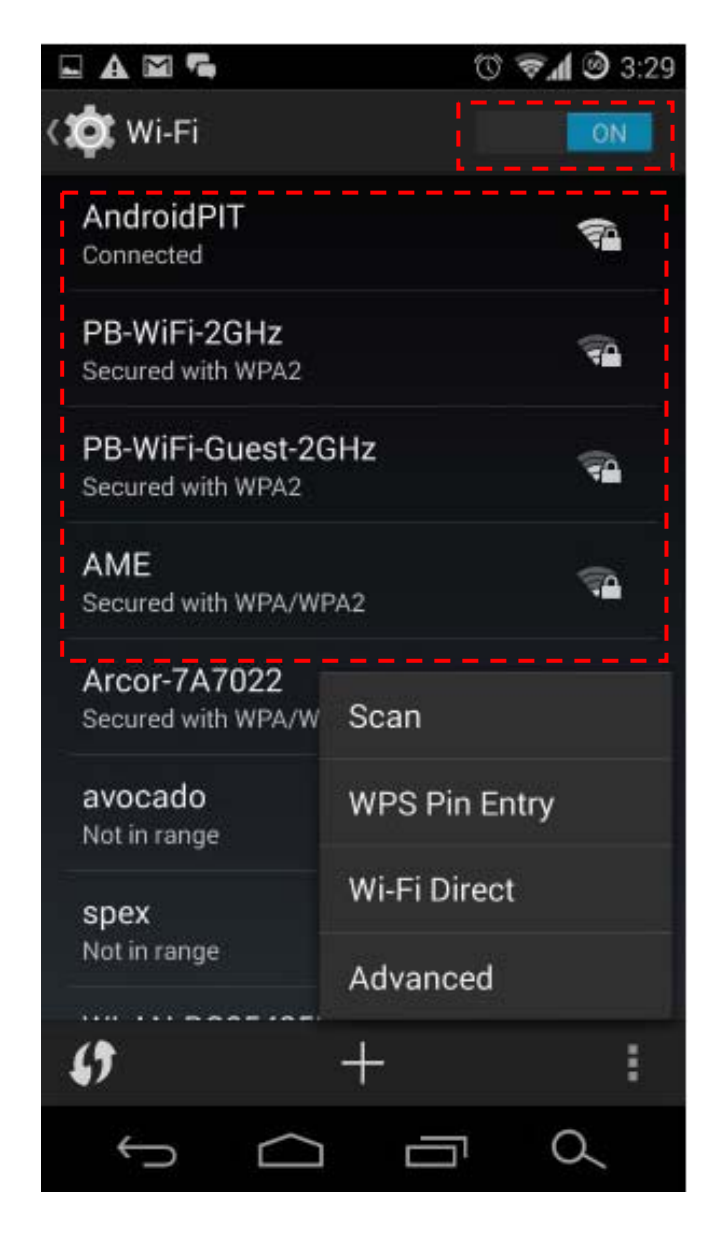

ภาพ 2.1-2 แสดงการเลือกช่องทางการเชื่อมต่ออินเทอรเน์ ็ต

- กรณีผู้ใช้งานใช้บริการจากผู้ให้บริการเครือข่ายสื่อสาร
	- หากใช้บริการ GPRS/EDGE 3G หรือ 4G เลือก Networks แล้วเลือก More

Network เลือก Mobile Networks คลิกเลือก ที่ Mobile Data ดัง ภาพที่ 2.1-3

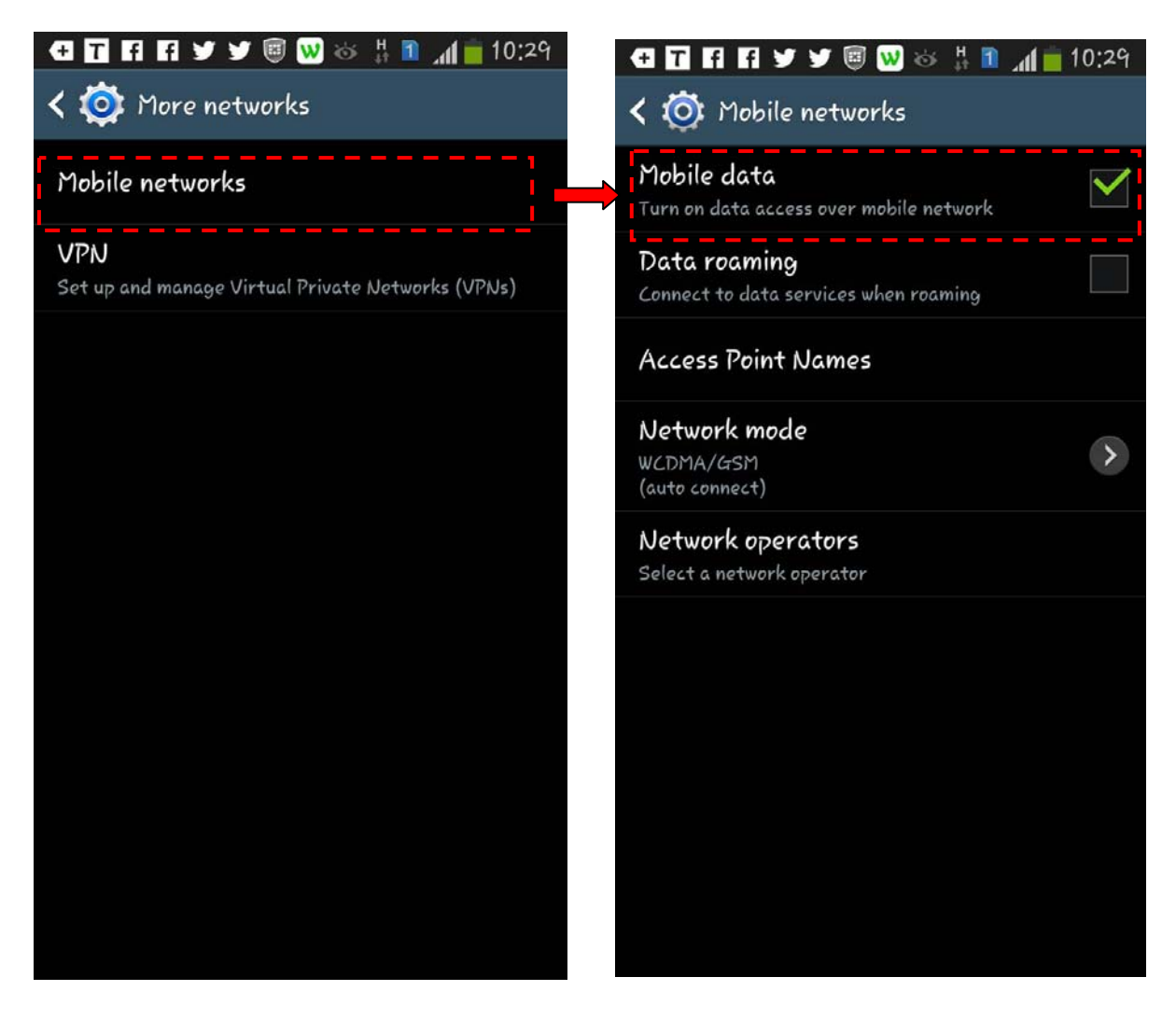

ภาพที่ 2.1-3 แสดงการเชื่อมตออ่ ินเทอร์เนตด็ วย้ Cellular Data 3G, 4G

### **2.2 การตรวจสอบการ Block Popup-ups ของเว็บบราวเซอร์**

# มีขั้นตอนดังนี้

1.) แตะที่ Browser ดังภาพที่ 2.2-1

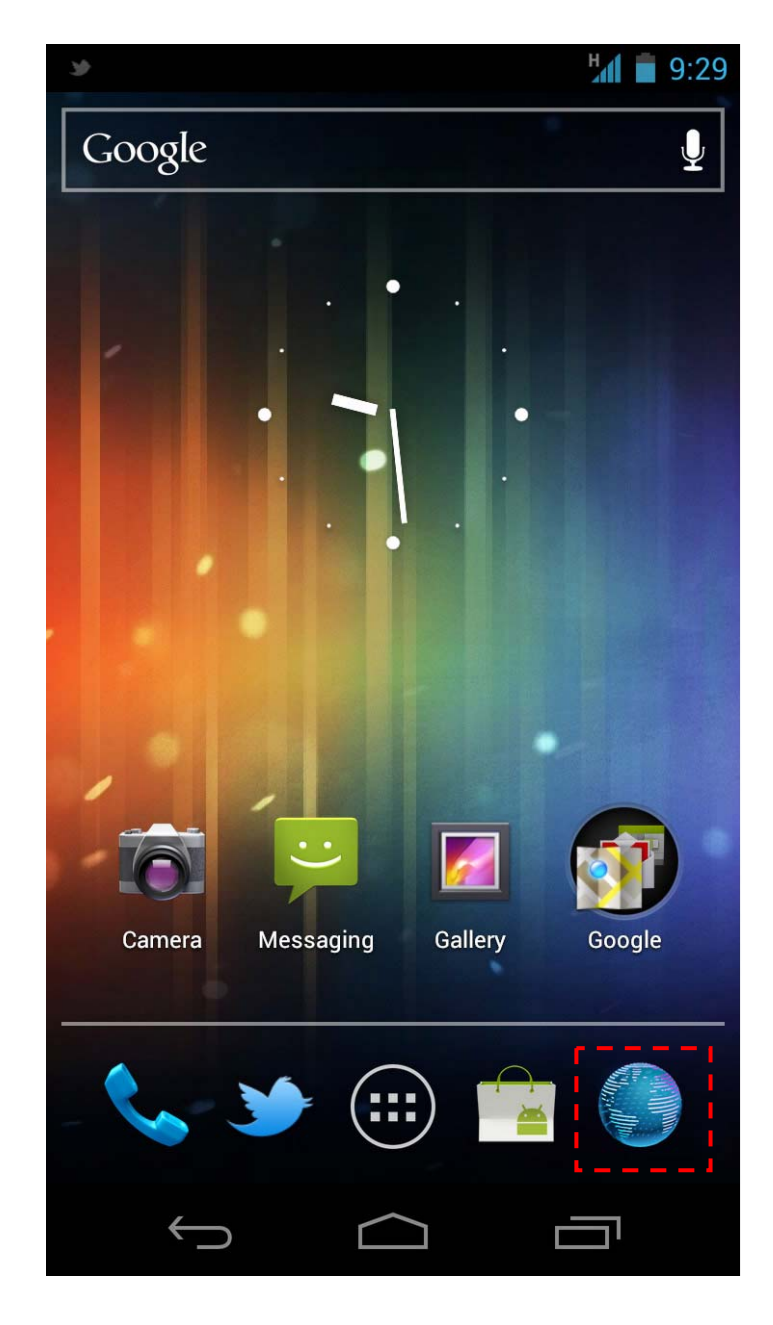

ภาพ 2.2-1 แสดงการเลือกบราวเซอร์

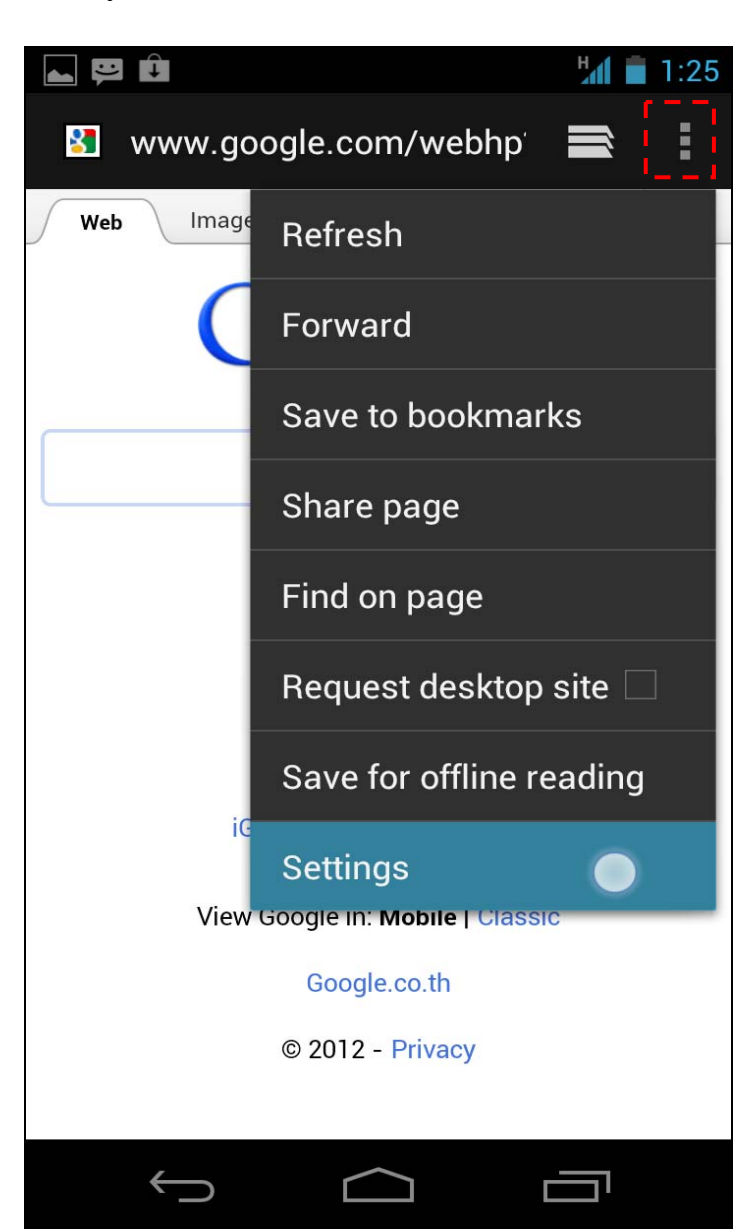

2.) แตะที่เมนู ดังภาพที่ 2.2-2

<u>ภาพ 2.2-2</u> แสดงการเลือกเมนู Tools

3.) แตะที่เมนู Settings ดังภาพที่ 2.2-3

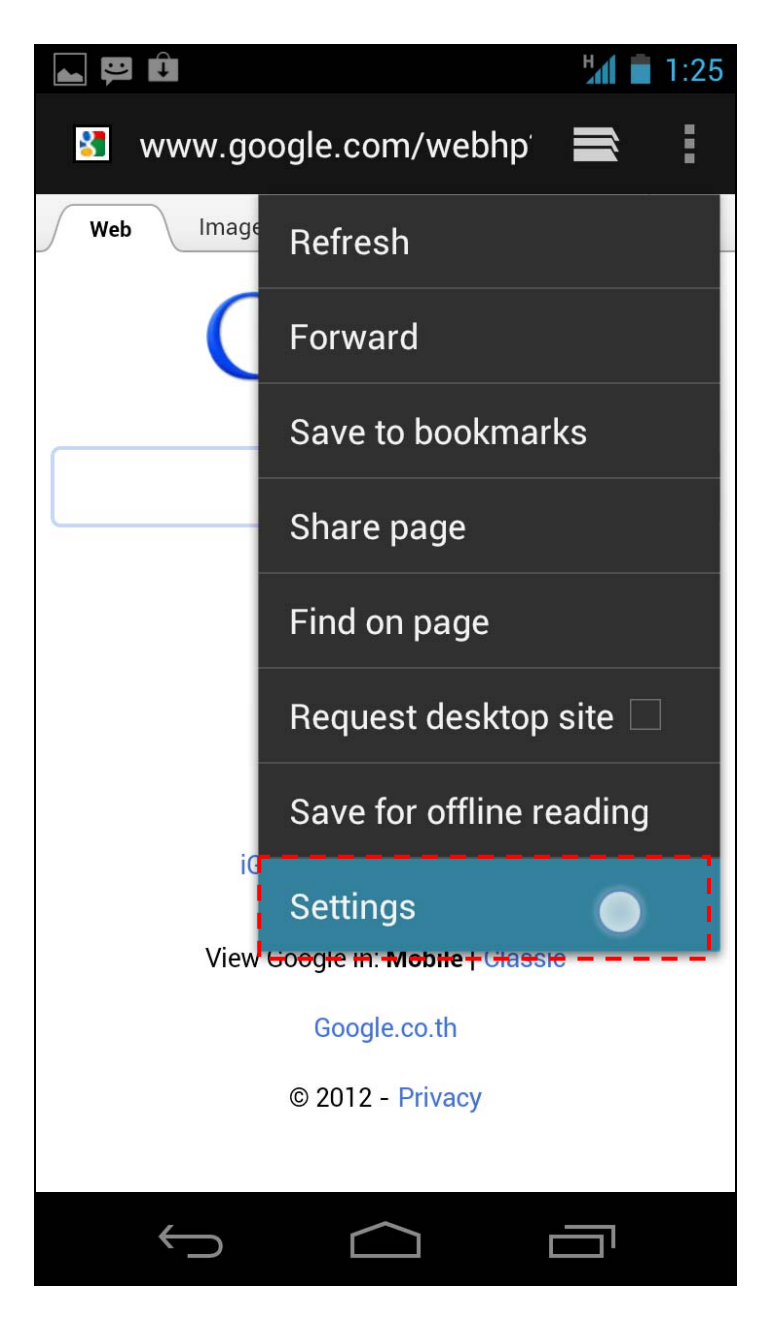

ภาพ 2.2-3 แสดงการเลือกเมนู Setting

## 4.) แตะที่เมนู Advanced ดังภาพที่ 2.2-4

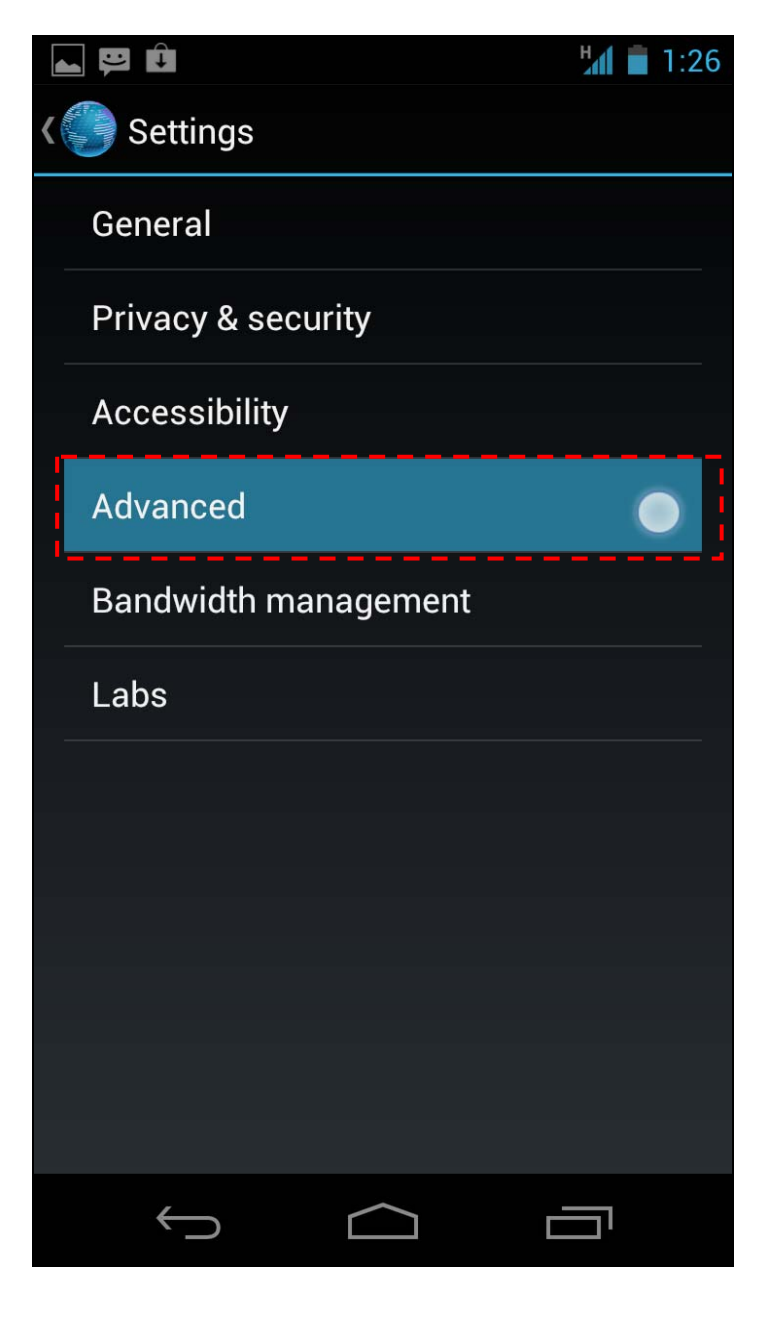

ภาพ 2.2-4 แสดงการเลือกเมนู Advanced

5.) กำหนด Enable JavaScript ให้อยู่ในสถานะ  $\blacktriangledown$  เพื่อให้อ่าน JavaScript ได้ ดังภาพที่ 2.2-5

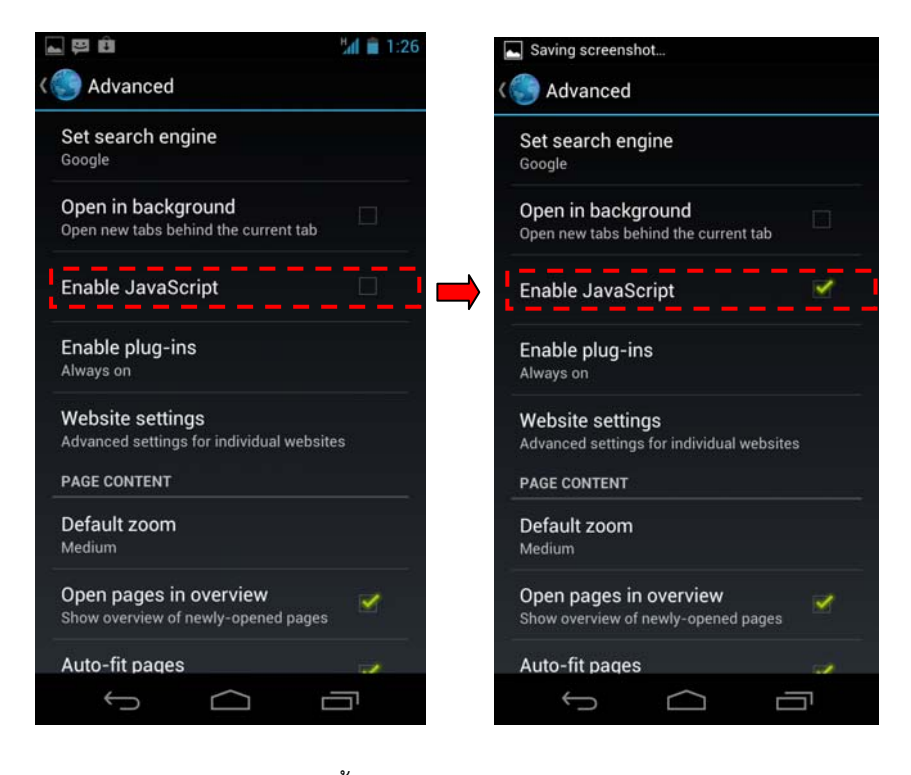

<u>ภาพ 2.2-5</u> แสดงการตั้งค่า Enable JavaScript ของเว็บบราวเซอร์

6.) กำหนด Block pop-ups tabs ให้อยู่ในสถานะ Off  $\Box$  เพื่ออนุญาตให้เปิดหน้าจอใหม่ใน ขั้นตอนการลงนามอิเล็กทรอนิกส์ดังภาพที่ 2.2-6

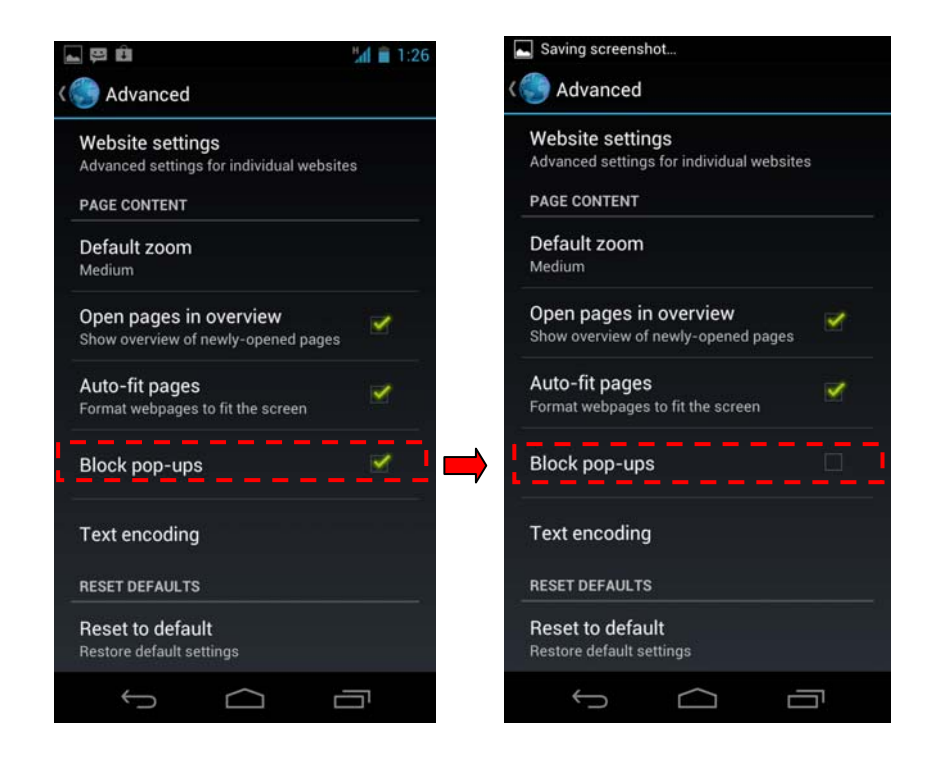

ึ<u>ภาพ 2.2-6</u> แสดงการตั้งค่า Block pop-ups tabs ของเว็บบราวเซอร์